# **Illinois Tech VoIP Communicator Install for Mac**

Created on April 22, 2019

- 1. [Click here](https://www.mitel.com/services/mitel-training/internet2-user-training) to get the install package.
- 2. Scroll down to **Software Downloads** section.
- 3. Click **Clearspan Communicator™ for MAC** to download the software.
- 4. Run the file you downloaded.
- 5. Read the License Agreement and click the **I Agree** button twice.

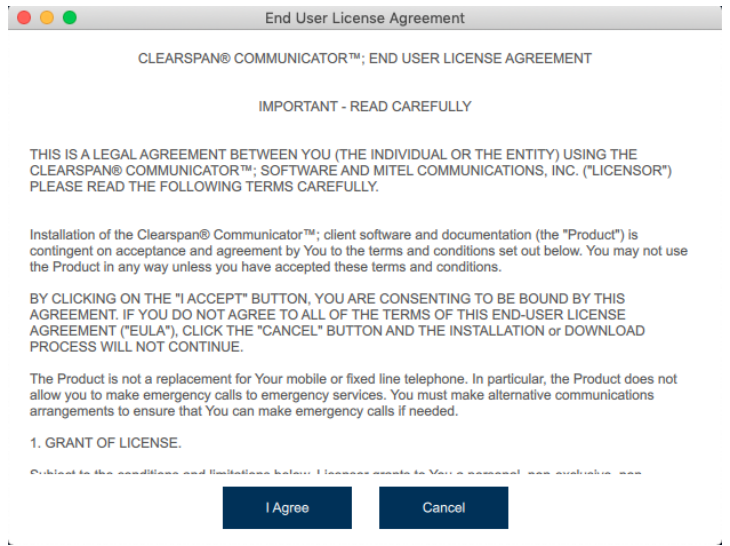

6. Enter the following URL in the first field:

#### **https://app.sip.net.internet2.edu**

7. Enter your Illinois Tech email address in the **Username** field and then your Clearspan password\* in the **Password** field.

\*If you do not your Clearspan password, or forgotten it, you can reset it by following the instructions [here.](https://ots.iit.edu/sites/ots/files/elements/voice-communications/pdfs/VoIP%20Communicator%20Password%20Reset.pdf)

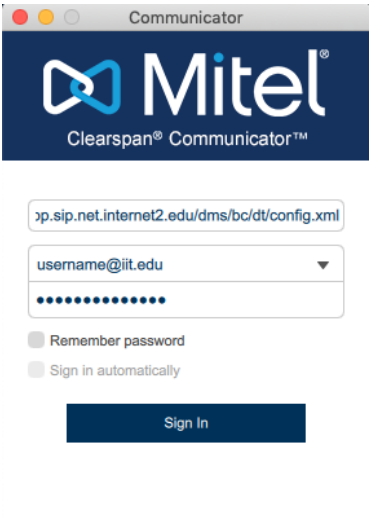

## **Communicator is now ready for use.**

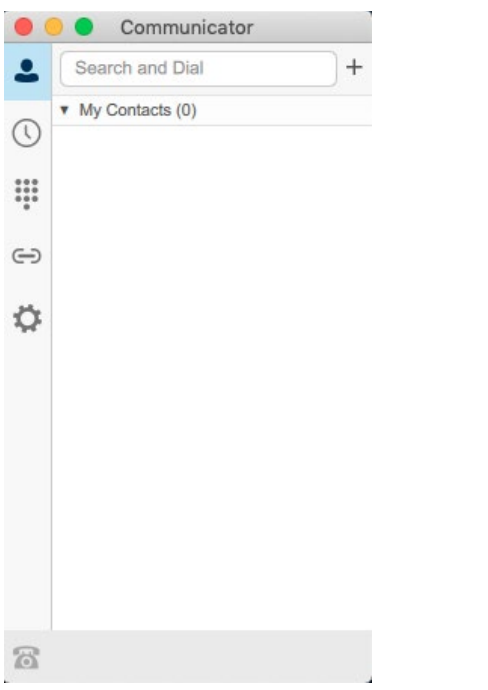

## **If you need assistance, please contact:**

#### **OTS Support Desk**

**Phone: 312-567-3375 (x7DESK)**

**Email: [supportdesk@iit.edu](mailto:supportdesk@iit.edu)**

**In-person: Galvin Library, Upper Level**